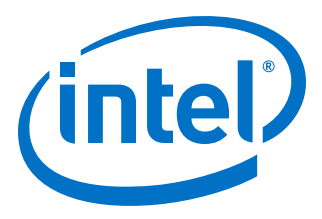

# **Ethernet Link Inspector User Guide v1.1 for Intel® Stratix® 10 Devices**

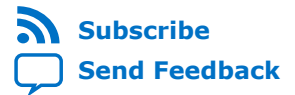

**UG-20158 | 2018.07.04** Latest document on the web: **[PDF](https://www.altera.com/en_US/pdfs/literature/ug/ug-20158.pdf)** | **[HTML](https://www.altera.com/documentation/ehd1520818711113.html)**

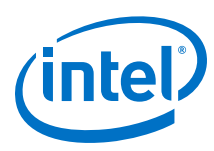

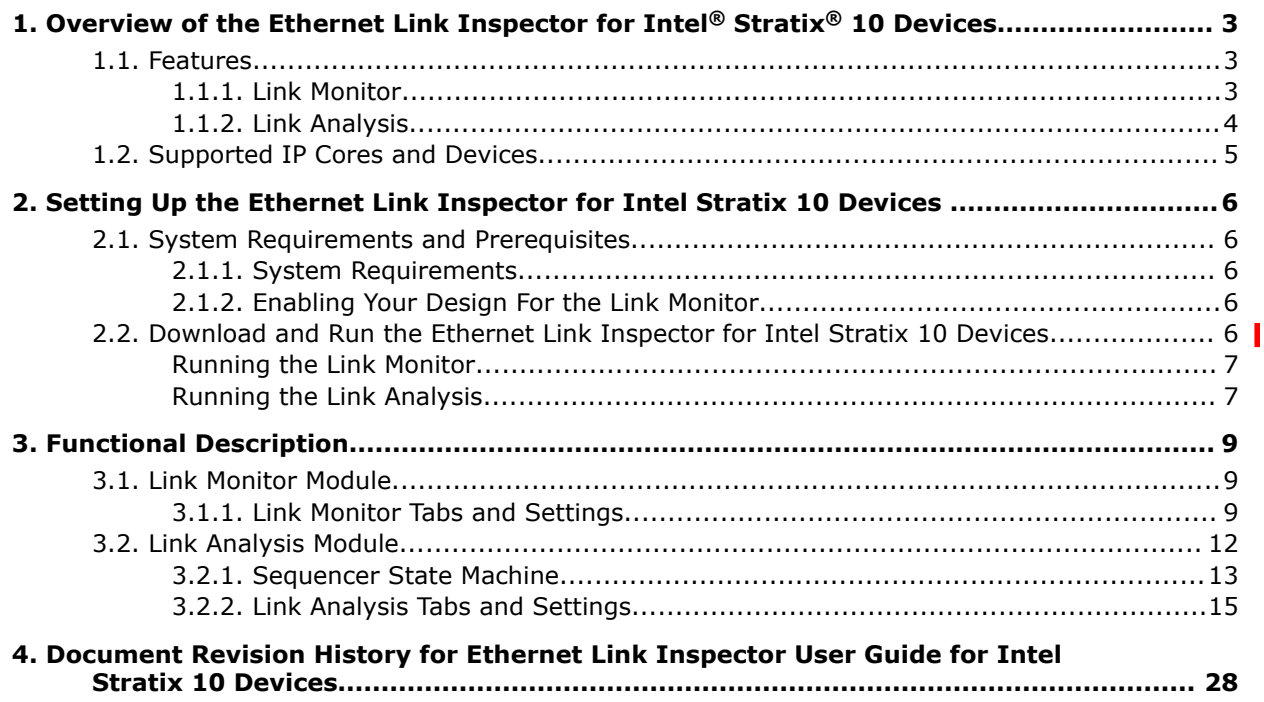

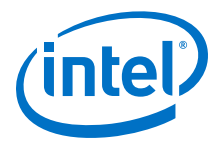

# <span id="page-2-0"></span>**1. Overview of the Ethernet Link Inspector for Intel® Stratix® 10 Devices**

This user quide describes the Ethernet Link Inspector for Intel® Stratix® 10 devices.

The Ethernet Link Inspector is a inspection tool that can continuously monitor the status and traffic of an Ethernet IP link. If needed, the Ethernet Link Inspector can capture an event with the help of Signal Tap Logic Analyzer to further examine the link behavior during Auto Negotiation (AN), Link Training (LT), or any other event during the link operation. The Ethernet Link Inspector also creates a graphical user interface (GUI) to represent the link behavior.

## **1.1. Features**

The Ethernet Link Inspector consists of two modules:

- Link Monitor
- Link Analysis

The following sections describe in detail the function of each module.

#### **1.1.1. Link Monitor**

Π

The link monitor performs real-time status monitoring of an Ethernet IP link.

It continuously reads and displays all of the required status registers related to the Ethernet IP link. The Link Monitor helps to ensure that all of the Ethernet IP link status at various stages are valid. In case of any failure, it narrows down to the type of failure based on the various status bits, which are based in the register bank of an Ethernet IP core. For more information on the register map, refer to respective Ethernet IP user guide.

Examples of the Ethernet link status displayed on the Link Monitor user interface include:

- State of Ethernet IP link (Up or Down)
- State of AN and LT process (Active or Done)
- Number of correct frames received
- Number of frame errors
- Transmitted and recovered clock frequencies etc.

Because the Link Monitor gives out real time link status through Ethernet IP registers, it needs to have a connection with the device that is powered on and configured with the appropriate design file.

Intel Corporation. All rights reserved. Intel, the Intel logo, Altera, Arria, Cyclone, Enpirion, MAX, Nios, Quartus and Stratix words and logos are trademarks of Intel Corporation or its subsidiaries in the U.S. and/or other countries. Intel warrants performance of its FPGA and semiconductor products to current specifications in accordance with Intel's standard warranty, but reserves the right to make changes to any products and services at any time without notice. Intel assumes no responsibility or liability arising out of the application or use of any information, product, or service described herein except as expressly agreed to in writing by Intel. Intel customers are advised to obtain the latest version of device specifications before relying on any published information and before placing orders for products or services. \*Other names and brands may be claimed as the property of others.

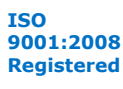

<span id="page-3-0"></span>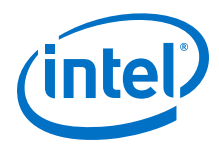

# **1.1.2. Link Analysis**

The Link Analysis displays a sequence of events on an Ethernet IP link, which occured in a finite duration of time.

The Link Analysis relies on Signal Tap Logic Analyzer to capture and store database of all required signals. Once the Signal Tap Logic Analyzer creates a database, the Link Analysis performs an analysis on the database to extract all the required information and displays them in a user-friendly graphical user interface (GUI).

The features of the Link Analysis include:

- Ability to capture and display events that occur during Ethernet IP link bring-up. For example, Auto Negotiation and Link Training.
- Ability to capture the link behavior at an intended trigger point and analyze link behavior around that time period.

The Signal Tap Logic Analyzer can store Signal Tap data in a Comma-Separated Value File (.csv) format. You must manually configure and capture the Signal Tap data and export the database for use with the Link Analysis. Once the database is generated and stored, import the database through Link Analysis for further processing.

To export a Signal Tap data from Signal Tap Logic Analyzer:

- 1. Using the Signal Tap Logic Analyzer, select **Files** ➤ **Export** to export the captured data.
- 2. Specify the **File Name**, **Directory**, and **Export Format** (in .csv file format).
- 3. Click **OK** to generate the .csv database of the captured data.

#### **Related Information**

[Debug Tools User Guide: Intel Quartus](https://www.altera.com/documentation/nfc1513989909783.html#mwh1410384469524)® Prime Pro Edition

More information on Signal Tap Logic Analyzer in Intel Quartus® Prime Pro Edition software.

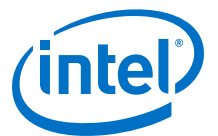

# <span id="page-4-0"></span>**1.2. Supported IP Cores and Devices**

## **Table 1. Ethernet Link Inspector Supported IP Cores for Intel Stratix 10 Devices**

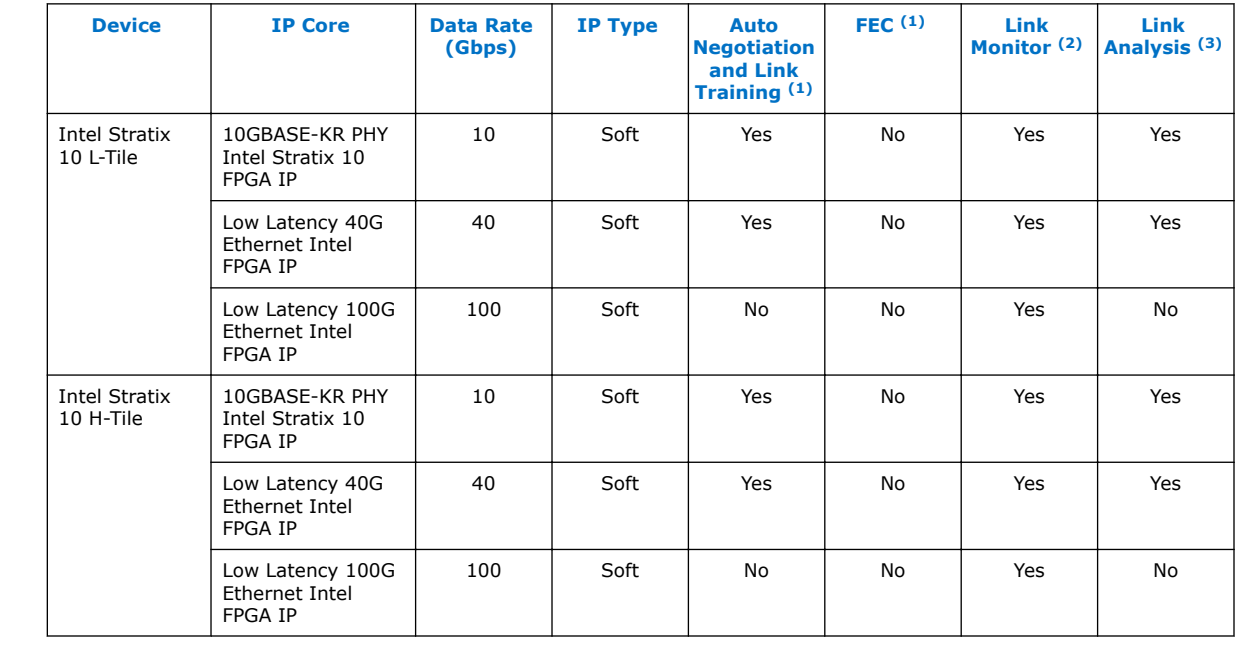

П

 $(1)$  Feature details here shows the IP features supported by the Ethernet Link Inspector and not what the IP supports by itself.

<sup>(2)</sup> Supported in Intel Quartus® Prime software version 17.1 and earlier.

<sup>(3)</sup> Supported in Intel Quartus Prime software version 17.0 and later.

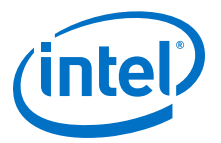

# <span id="page-5-0"></span>**2. Setting Up the Ethernet Link Inspector for Intel Stratix 10 Devices**

# **2.1. System Requirements and Prerequisites**

## **2.1.1. System Requirements**

To run the Ethernet Link Inspector for Intel Stratix 10 devices, your system must meet the following hardware and software requirements:

- Windows PC or Linux workstation
- Intel Quartus Prime Pro Edition software

## **2.1.2. Enabling Your Design For the Link Monitor**

To enable the use of Link Monitor, your design must instantiate JTAG to Avalon<sup>®</sup> Master Bridge. Refer to the design examples of the Intel Stratix 10 Ethernet IP cores for guidance on how to define the JTAG to Avalon Master Bridge in your design.

#### **Related Information**

- [Intel Stratix 10 10GBASE-KR PHY IP Core User Guide](https://www.altera.com/documentation/uvr1495150597813.html#zfo1501526202846) Design example to demonstrate the 10GBASE-KR PHY Intel Stratix 10 FPGA IP core using Intel Stratix 10 PHY.
- [Stratix 10 Low Latency 40G Ethernet Design Example User Guide](https://www.altera.com/documentation/ntq1493259715943.html#bov1493532797692)
- [Stratix 10 Low Latency 100G Ethernet Design Example User Guide](https://www.altera.com/documentation/gqb1499397521473.html#wil1501275778530)

# **2.2. Download and Run the Ethernet Link Inspector for Intel Stratix 10 Devices**

The Link Monitor and Link Analysis of the Ethernet Link Inspector can be used independently for inspecting ethernet links of the supported IP cores.

To download the Ethernet Link Inspector, follow these steps:

- 1. Download the Ethernet\_Link\_Inspector\_v1p1.zip file for the Ethernet Link Inspector.
- 2. Open the Ethernet\_Link\_Inspector\_v1p1.zip and extract all the script files to a new directory.
- 3. In the Intel Quartus Prime Pro Edition software, select **Tools** ➤ **System Debugging Tools ► System Console** to launch the system console.
- 4. Type cd Ethernet\_Link\_Inspector to change directory to Ethernet\_Link\_Inspector\_v1p1/Ethernet\_Link\_Inspector.

Intel Corporation. All rights reserved. Intel, the Intel logo, Altera, Arria, Cyclone, Enpirion, MAX, Nios, Quartus and Stratix words and logos are trademarks of Intel Corporation or its subsidiaries in the U.S. and/or other countries. Intel warrants performance of its FPGA and semiconductor products to current specifications in accordance with Intel's standard warranty, but reserves the right to make changes to any products and services at any time without notice. Intel assumes no responsibility or liability arising out of the application or use of any information, product, or service described herein except as expressly agreed to in writing by Intel. Intel customers are advised to obtain the latest version of device specifications before relying on any published information and before placing orders for products or services. \*Other names and brands may be claimed as the property of others.

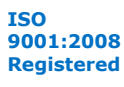

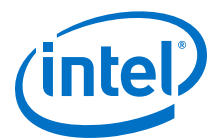

You can now run any of the predefined inspection modules (Link Monitor or Link Analysis) of the Ethernet Link Inspector from the System Console.

## <span id="page-6-0"></span>**Running the Link Monitor**

Perform the following steps to launch the Link Monitor module.

1. Type the following command in the Tcl Console window:

For 10G Intel FPGA IP core:

source main\_LM\_S10\_10g.tcl

For 40G Intel FPGA IP core:

source main\_LM\_S10\_40g.tcl

For 100G Intel FPGA IP core:

source main\_LM\_S10\_100g.tcl

You can now run the Link Monitor module from the Ethernet Link Monitor toolkit.

# **Running the Link Analysis**

Perform the following steps to launch the Link Analysis module.

1. Type the following command in the Tcl Console window :

source link analysis/main LA S10.tcl

- 2. To access the Link Analysis, use one of the following methods:
	- User interface
	- Command interface

In the user interface, the link behavior is represented in a graphical user interface (GUI). In the command line, the link behavior is saved in a report file with .csv extension. Run the following command in the System Console to open the Link Analysis in either the user interface or command line:

main\_LA\_S10 *<arg1> <arg2> <arg3> <arg4>*

Examples:

a. User interface:

main\_LA\_S10 1 "" "" ""

b. Command line:

main\_LA\_S10 0 E:/script/STP\_database.csv reportname 10GBase-KR

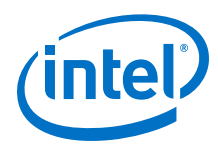

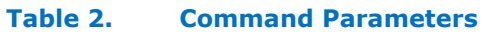

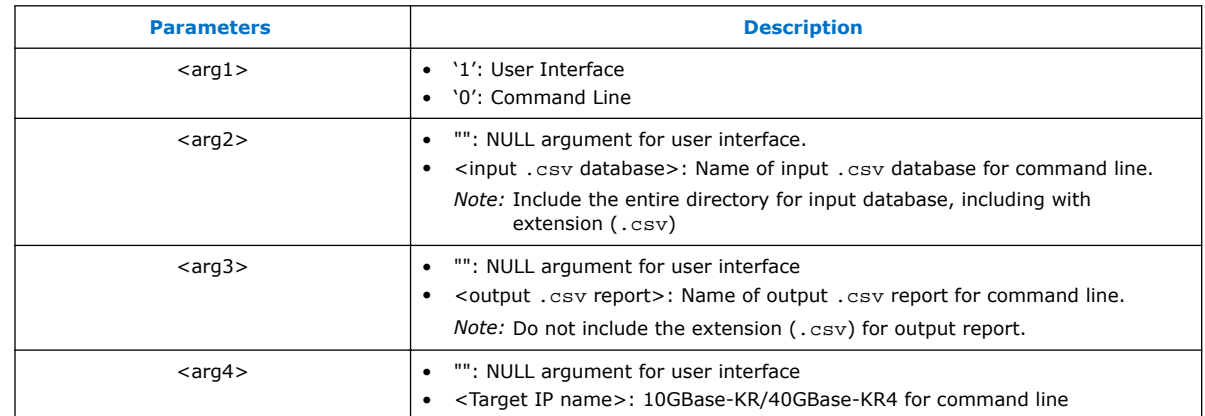

3. If you choose to open the Link Analysis in the user interface, a new tab appears, containing the Link Analysis module.

- a. Select the target IP core from the drop-down box.
- b. Click the **Select .csv file** button to import the Signal Tap database (.csv) file. In the Status Bar, make sure the directory to the imported database is correct.
- c. Click the **Start Analysis** button.
- *Note:* If you want the summary of the Ethernet link capture without using the Link Analysis, enter a report name and click **Generate Report** button to create a report (.csv) file.

You can now use the Link Analysis to analyze the Signal Tap database.

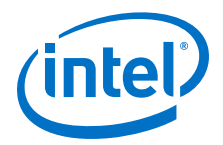

# <span id="page-8-0"></span>**3. Functional Description**

This section describes the various parts of the Ethernet Link Inspector user interface and how each part represents the device behavior. The Ethernet Link Inspector consists of two inspection modules: Link Monitor and Link Analysis.

# **3.1. Link Monitor Module**

## **3.1.1. Link Monitor Tabs and Settings**

The Link Monitor module of the Ethernet Link Inspector has three tabs. Each tab implements various Control and Status Registers (CSR) of the selected Ethernet IP core. There is also a Continuous Read All Registers option, which continuously polls the status of all the tabs.

#### **Table 3. Ethernet Link Monitor Toolkit GUI Tabs**

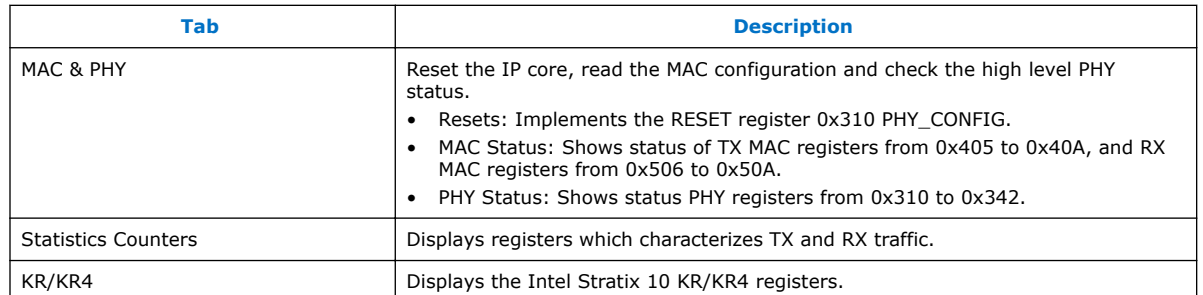

Intel Corporation. All rights reserved. Intel, the Intel logo, Altera, Arria, Cyclone, Enpirion, MAX, Nios, Quartus and Stratix words and logos are trademarks of Intel Corporation or its subsidiaries in the U.S. and/or other countries. Intel warrants performance of its FPGA and semiconductor products to current specifications in accordance with Intel's standard warranty, but reserves the right to make changes to any products and services at any time without notice. Intel assumes no responsibility or liability arising out of the application or use of any information, product, or service described herein except as expressly agreed to in writing by Intel. Intel customers are advised to obtain the latest version of device specifications before relying on any published information and before placing orders for products or services. \*Other names and brands may be claimed as the property of others.

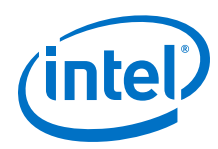

# **Figure 1. MAC & PHY Tab**

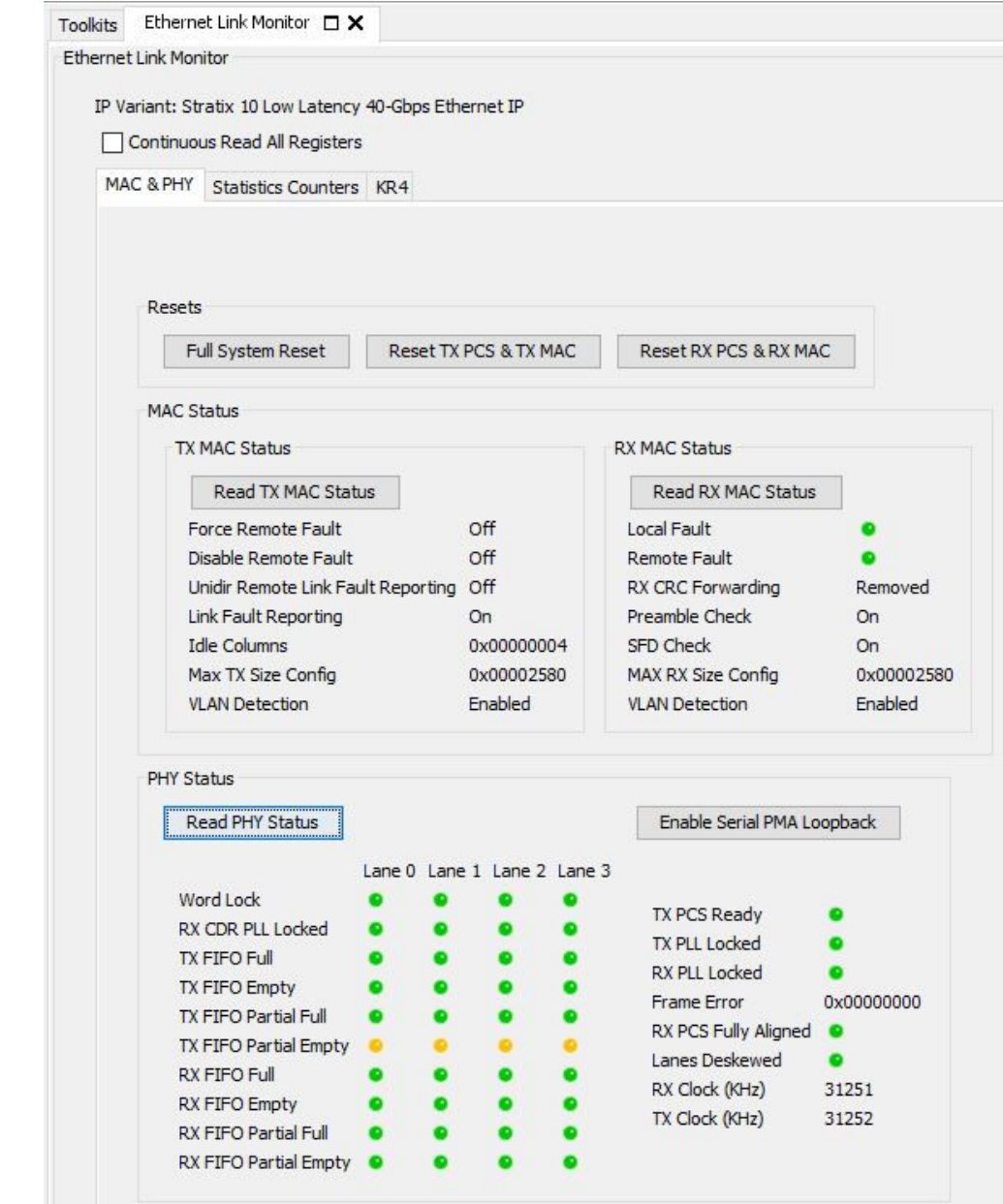

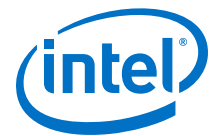

#### **Figure 2. Statistics Counters Tab**

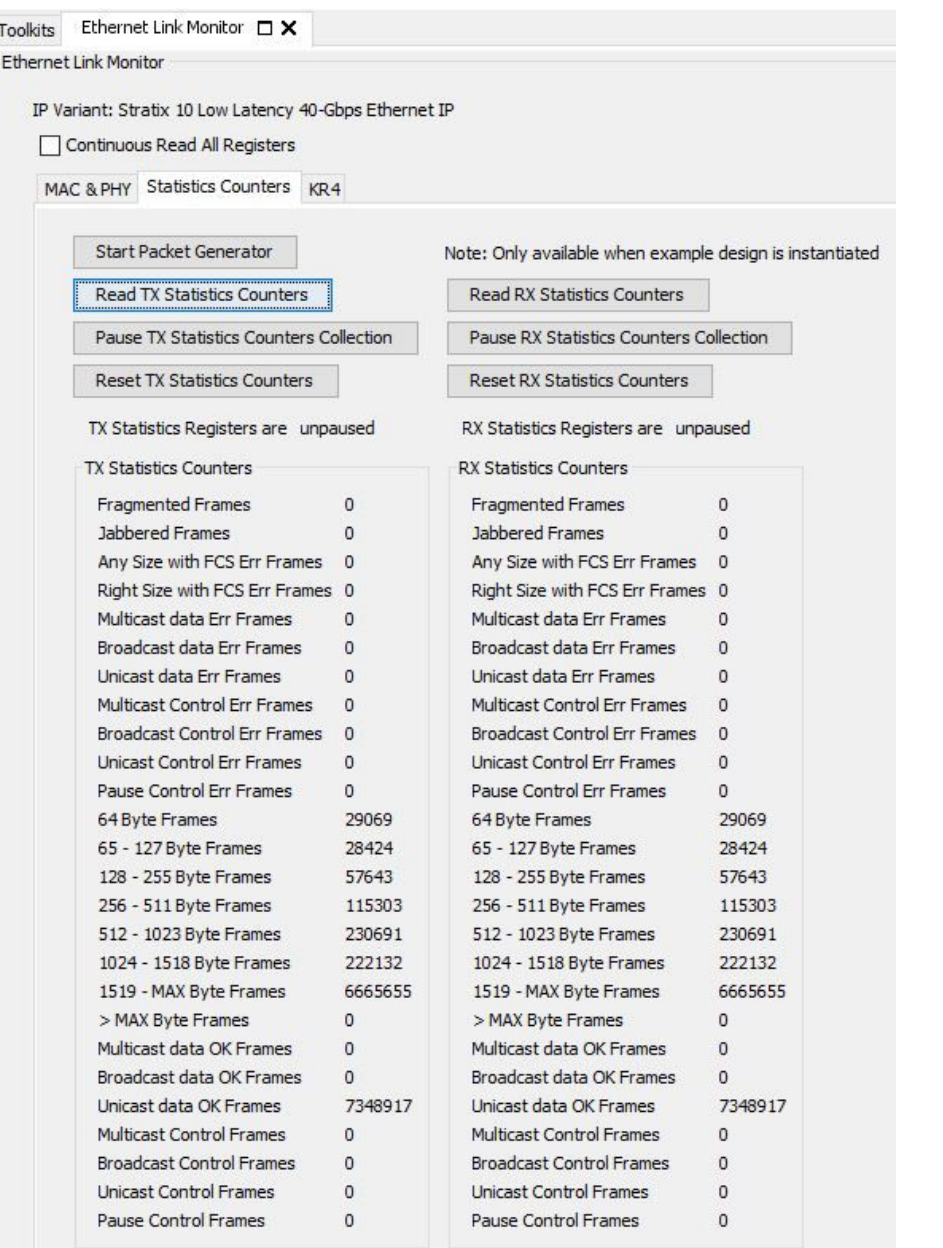

<span id="page-11-0"></span>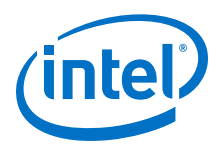

# **Figure 3. KR4 Tab** Toolkits Ethernet Link Monitor  $\Box$  X

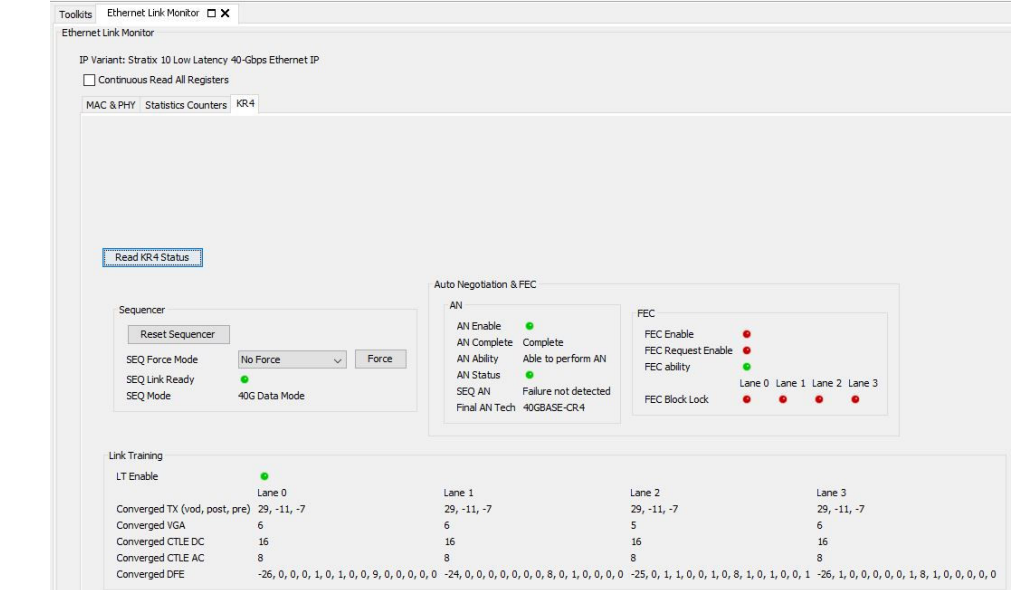

#### **Table 4. Ethernet IP Core Support for Ethernet Link Monitor Toolkit GUI Tabs**

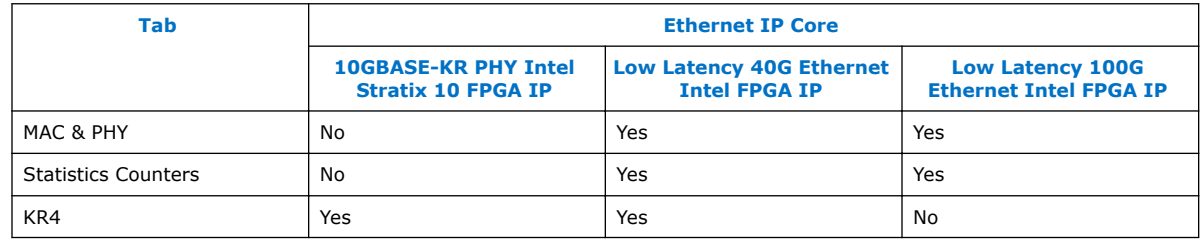

# **3.2. Link Analysis Module**

Link Analysis module of the Ethernet Link Inspector plots the behavior of an Ethernet IP link based on specific signals captured from Signal Tap Logic Analyzer.

When an Ethernet IP core is configured in a 10GBASE-KR or 40GBASE-KR4 configuration, the local device can be in either one of the following four operational modes starting from power-up to the device operation of the IP core:

- 1. Sequencer Initialize mode (SEQ\_Initialize)
- 2. Auto Negotiation mode (Auto\_Neg)
- 3. Link Training mode (Link\_Training)
- 4. Data mode (Data)

The local device implements various internal states as part of the Sequencer State Machine to represent the four modes above. The local device may use one or more of the internal states to represent any one of the above mode. Refer to [Sequencer State](#page-12-0) [Machine](#page-12-0) on page 13 for more details.

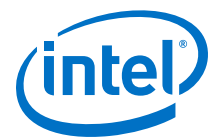

# <span id="page-12-0"></span>**3.2.1. Sequencer State Machine**

The 10GBASE-KR PHY Intel Stratix 10 FPGA IP and Low Latency 40G Ethernet Intel FPGA IP cores for Intel Stratix 10 devices implement an internal state machine called Sequencer State Machine (SSM) that represents the Ethernet IP link bring-up. At any point of time, the device should be in one of SSM states.

#### **Figure 4. Flowchart of SSM States**

This figure shows the various states of SSM and how these states are mapped to the operational modes.

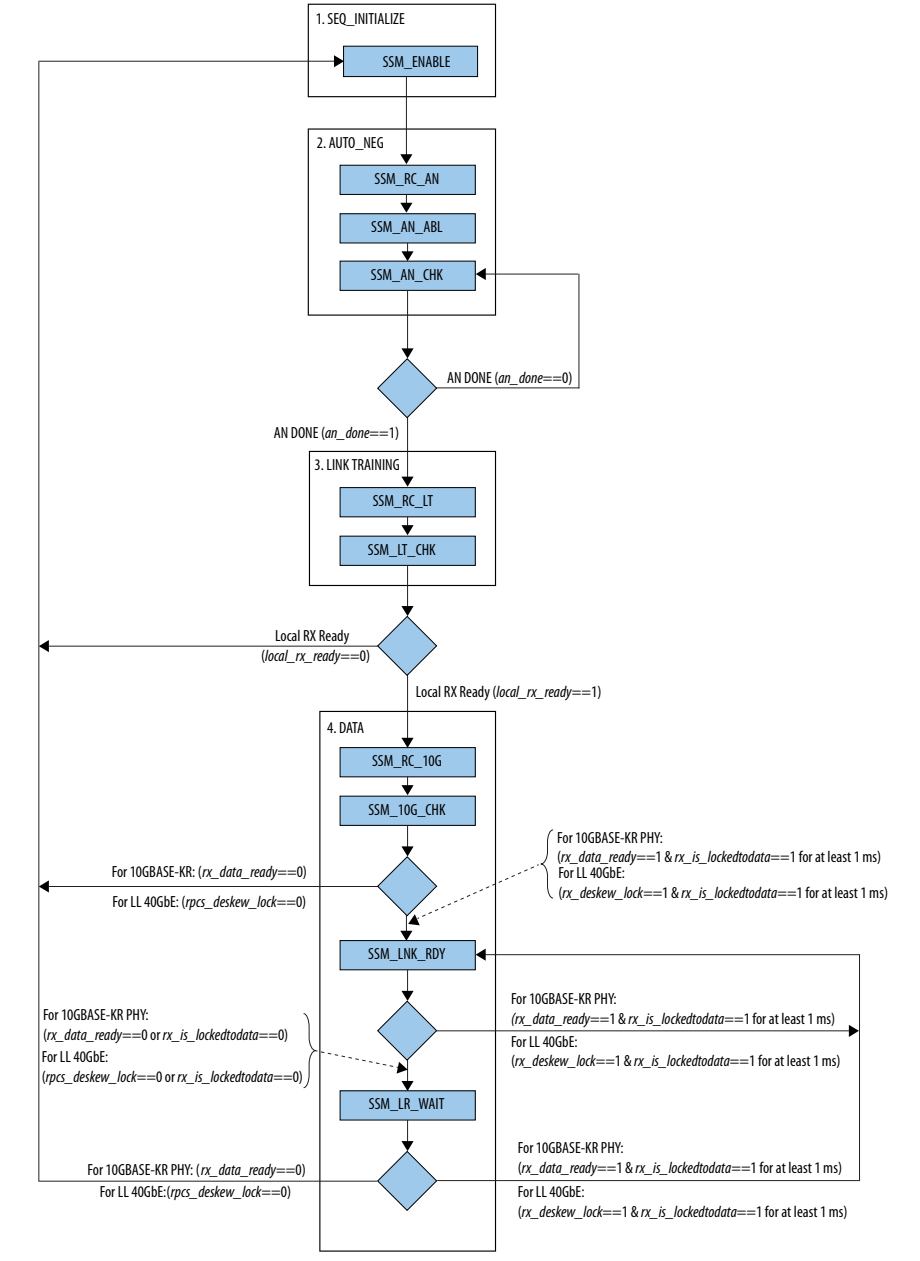

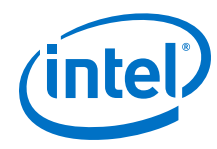

# **Table 5. SSM State Descriptions**

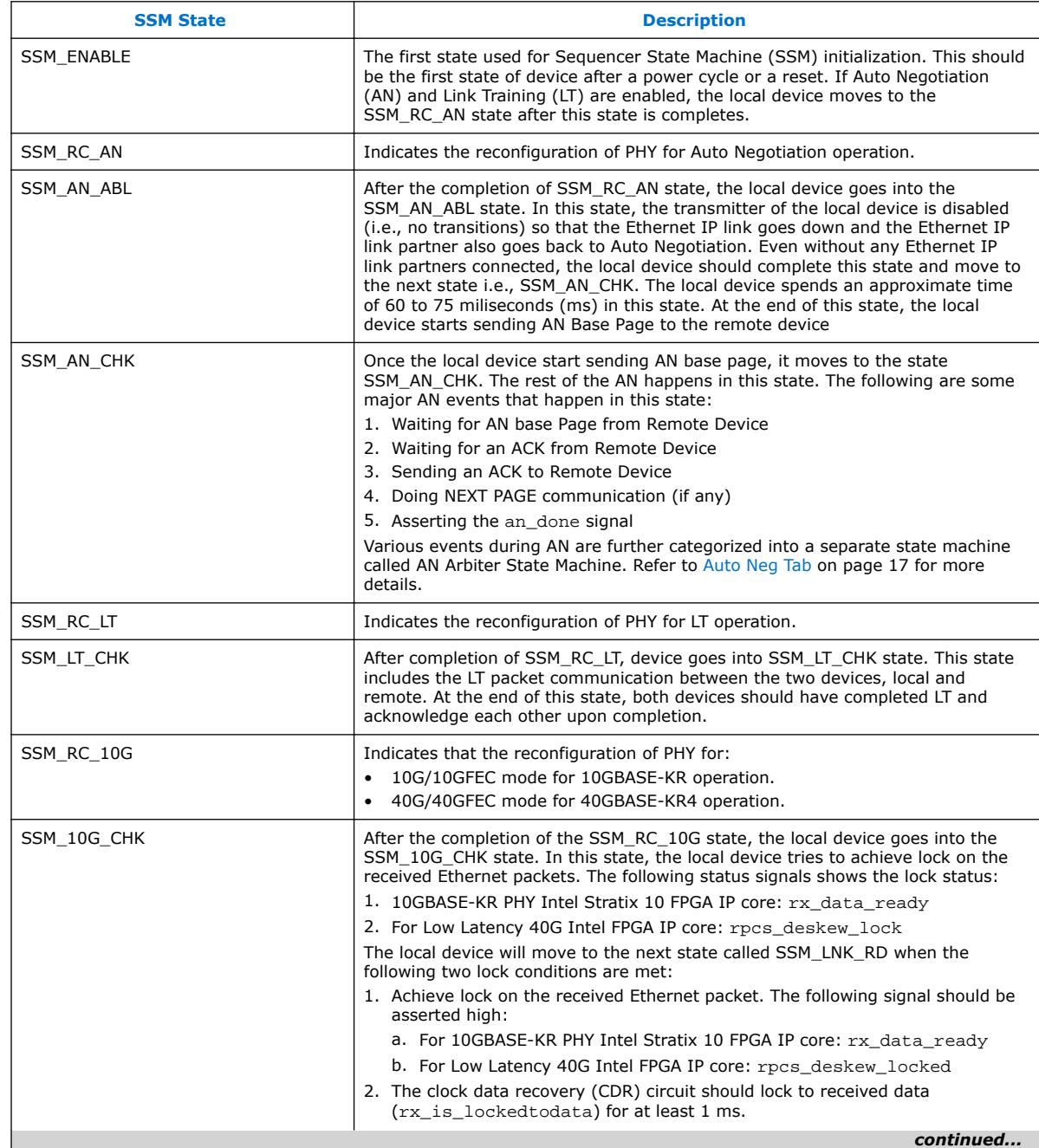

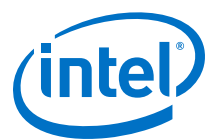

<span id="page-14-0"></span>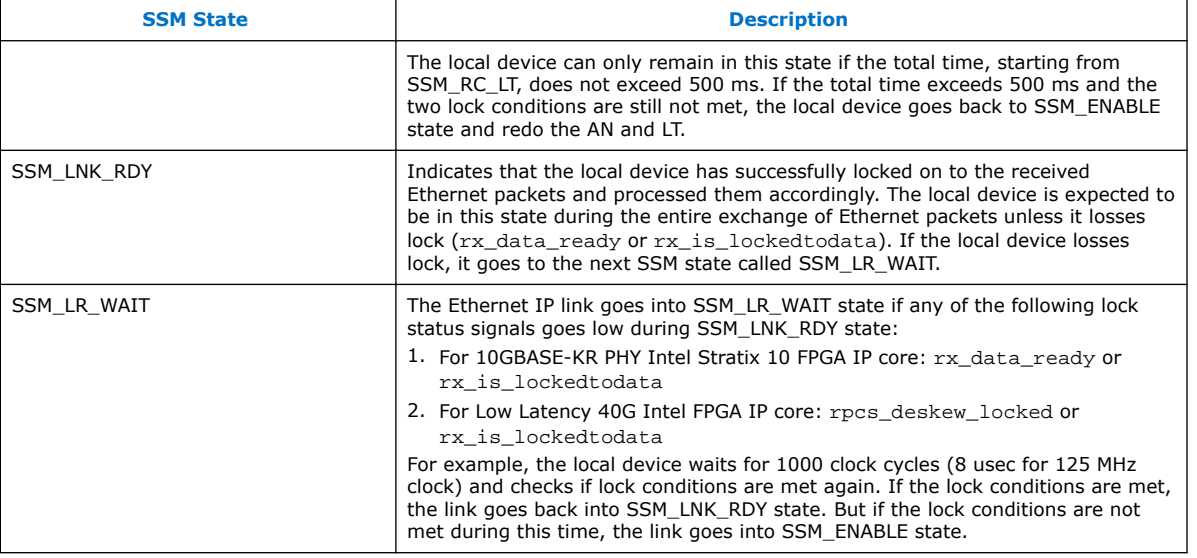

# **3.2.2. Link Analysis Tabs and Settings**

The Link Analysis (LINK ANALYSIS1) module of the Ethernet Link Inspector has five tabs:

- Sequencer State Machine tab
- Auto Neg tab
- Link Training tab
- Data Mode tab
- Help tab

#### ı

*Note:* The Link Analysis reads all the data that are being captured and stored by Signal Tap Logic Analyzer. To prevent processing error, it is important that you export and store the Signal Tap waveform database in .csv format, which contains a list of signals that the Link Analysis is expecting to receive. For the list of signals expected for a specific Ethernet IP core, refer to the document *S10\_ethIP\_ReferenceSignals* provided in the Ethernet\_Link\_Inspector\_v1p1.zip file.

#### **3.2.2.1. Sequencer State Machine Tab**

The Sequencer State Machine (SSM) tab shows the flow of sequencer state machine states that the device goes through in the specific Signal Tap capture for the selected Ethernet IP core.

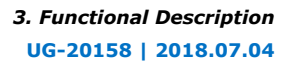

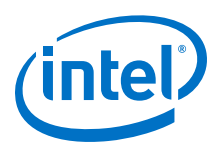

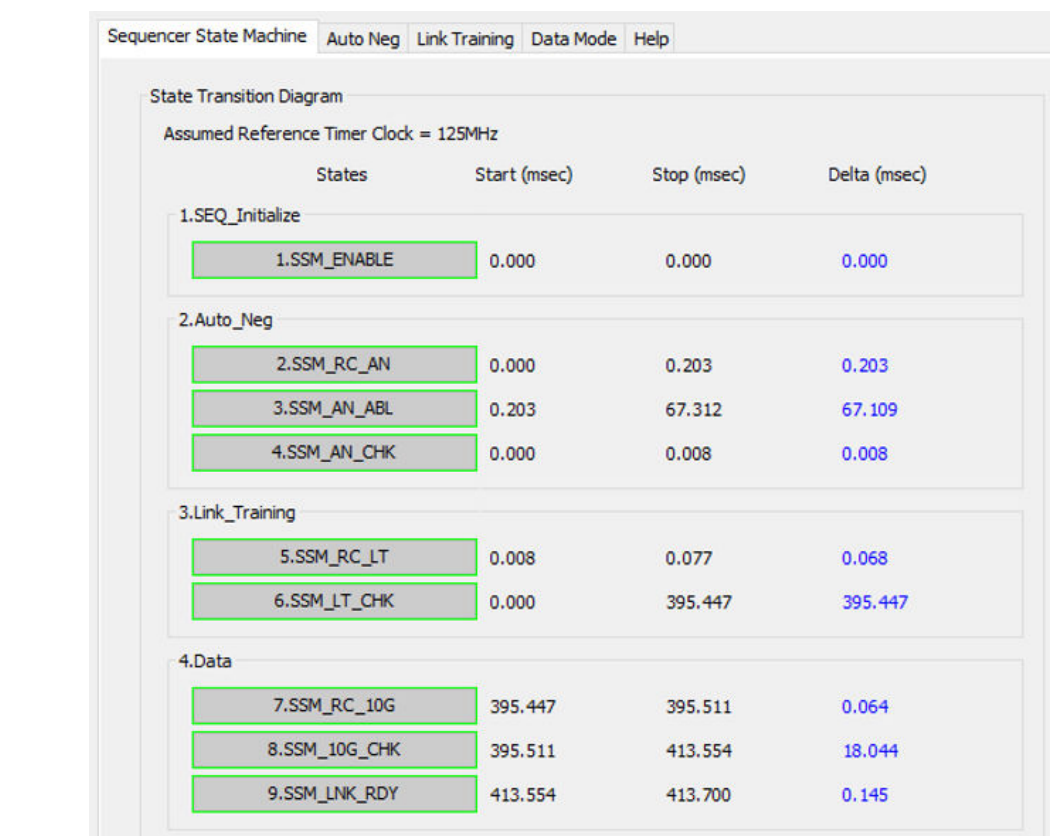

#### **Figure 5. Example of Sequencer State Machine Tab GUI**

#### **Table 6. Sequencer State Machine Tab Parameters**

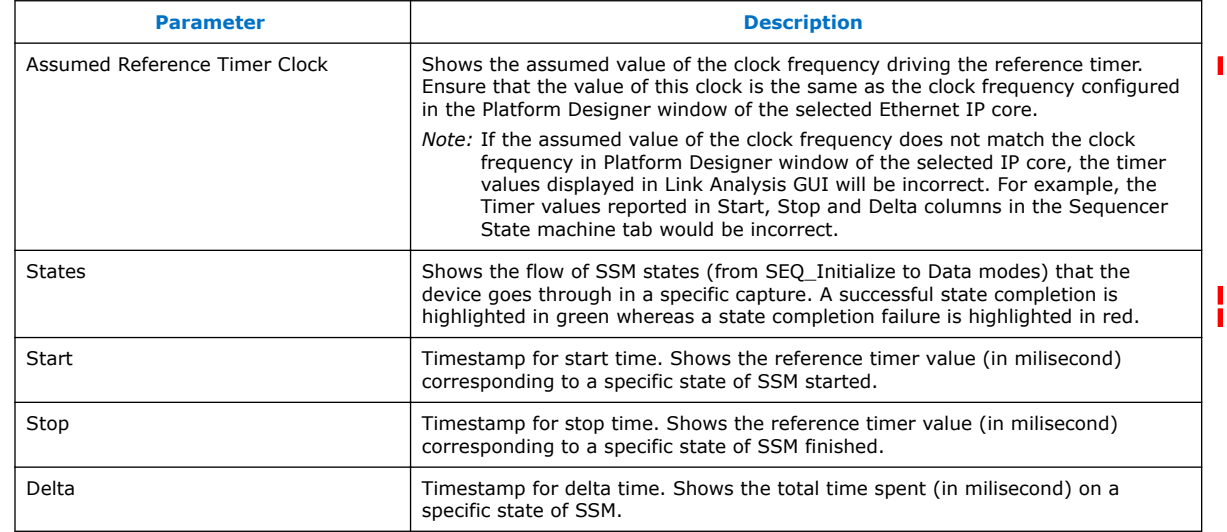

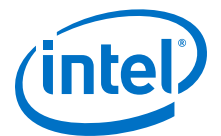

# <span id="page-16-0"></span>**3.2.2.2. Auto Neg Tab**

The Auto Neg tab may have one or more subtabs based on number of times the device goes into Auto Negotiation (AN) state during the Signal Tap capture in a finite amount of time. Each subtab displays the Ethernet IP link behavior during the occurrence of AN. Each AN occurrence is also prefixed with a number to distinguish between various AN occurrences.

#### **Table 7. Local Device Status Signals**

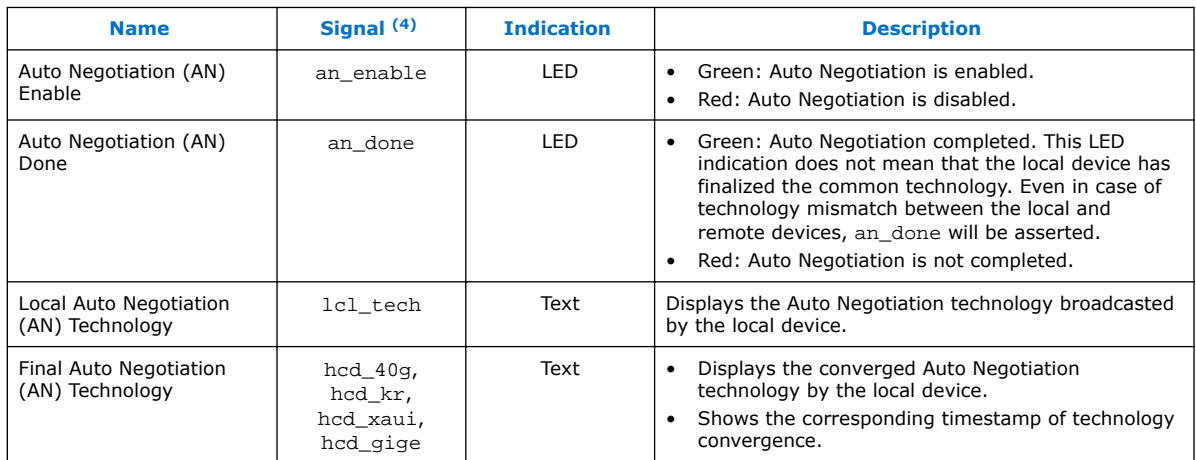

#### **Table 8. Remote Device Status Signals**

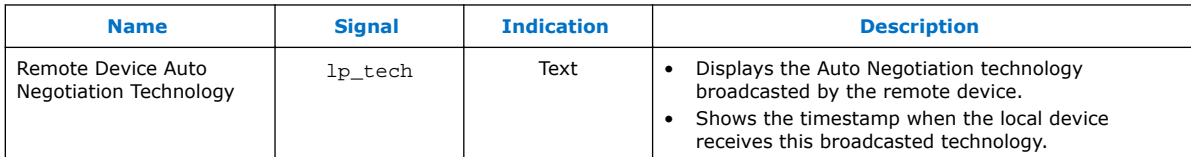

#### **AN Communication Packet**

The AN Communication Packet section displays the AN packets exchanged between two devices. There are two parts to the AN Communication Packets section:

- AN Packets Received—shows the sequence of AN packets (from left to right) received from a remote device.
- AN Packets Sent—shows sequence of AN packets (from left to right) sent to a remote device.

<sup>(4)</sup> Actual signal names in the IP design file.

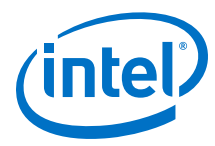

#### **Figure 6. AN Communication Packet GUI**

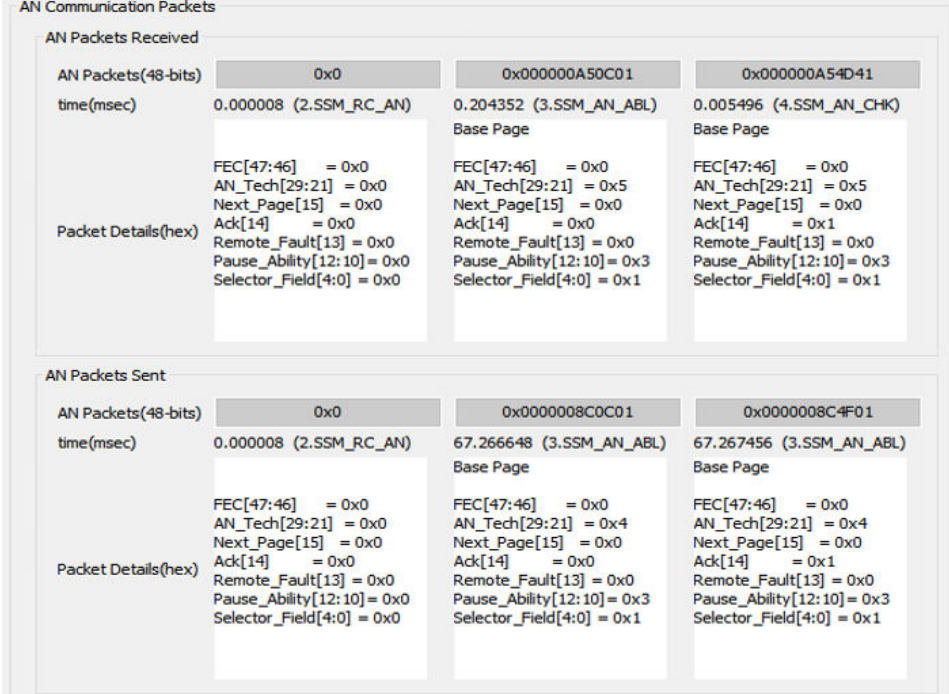

#### **Table 9. AN Communication Packet GUI Parameters**

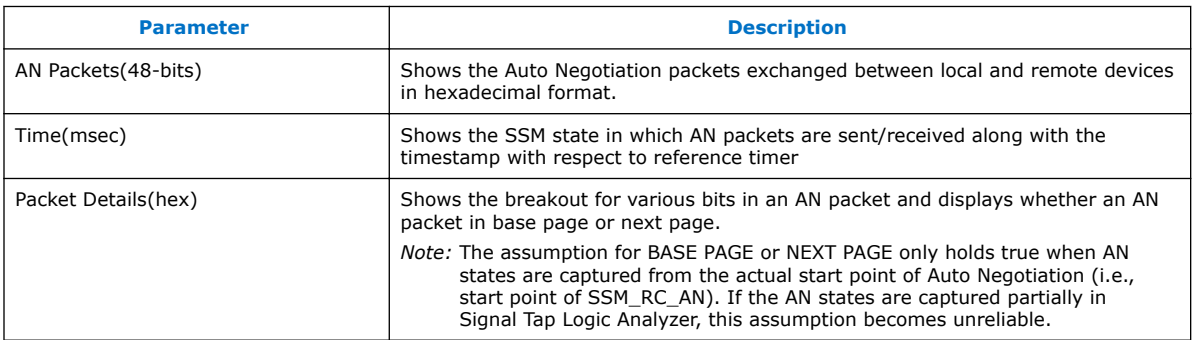

#### **AN Arbiter State Machine**

The AN Arbiter State Machine section displays the AN Arbiter State Machine in the form of time domain waveforms. The AN arbiter state machine represents the entire Ethernet IP link behavior in the AN mode of operation.

Each waveform window represents a timescale for one Sequencer State Machine (SSM) state (i.e., SSM\_RC\_AN, SSM\_AN\_ABL or SSM\_AN\_CHK). The time scale of waveform windows, such as START and STOP time, should match the timestamp of the corresponding SSM state. The waveform windows are also tagged with specific SSM states, as shown in the following figure:

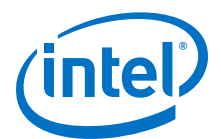

#### **Figure 7. Time Domain Waveforms of the Sequencer State Machine States**

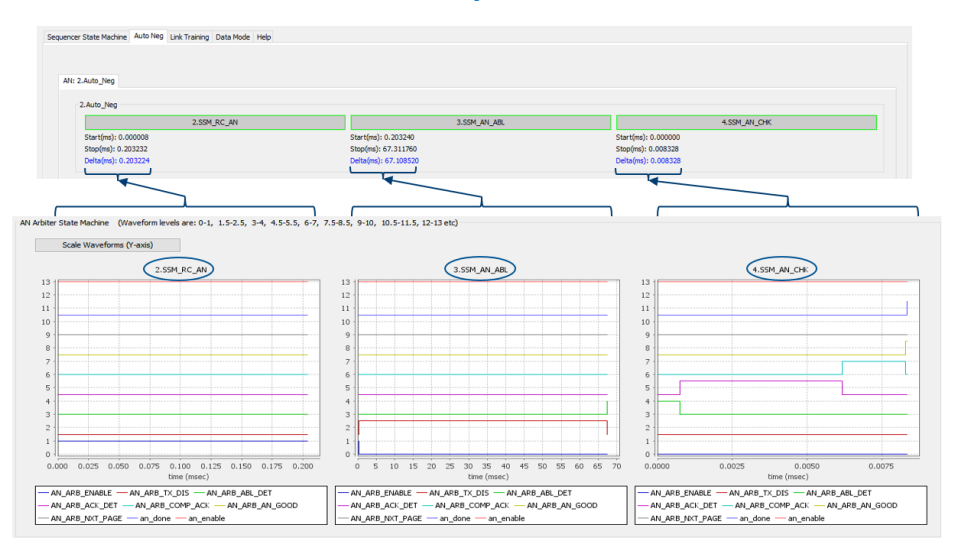

Each AN Arbiter SM state is represented as an individual waveform. A logic 1 value on a state waveform at a particular timestamp signifies the current state of the device at that timestamp. Device can possibly be in only one state at a given point of time. To change the magnification level of the waveforms, click the left mouse button and drag the mouse cursor to the bottom right of the waveform windows to zoom in and drag the mouse cursor the top right of the waveform windows to zoom out.

*Note:* While zooming in and out, the waveform windows may be offset in the vertical scale. This may cause several waveform windows in a row to be misaligned for logic 0 and 1. To remove any misalignments and scale the Y axis of all waveform window to a common scale, click on the **Scale Waveforms (Y-axis)** button.

#### **Figure 8. Flowchart of AN Arbiter State Machine**

This figure shows a flow chart of the AN Arbiter State Machine and the conditions that drives the next state, based on the current state.

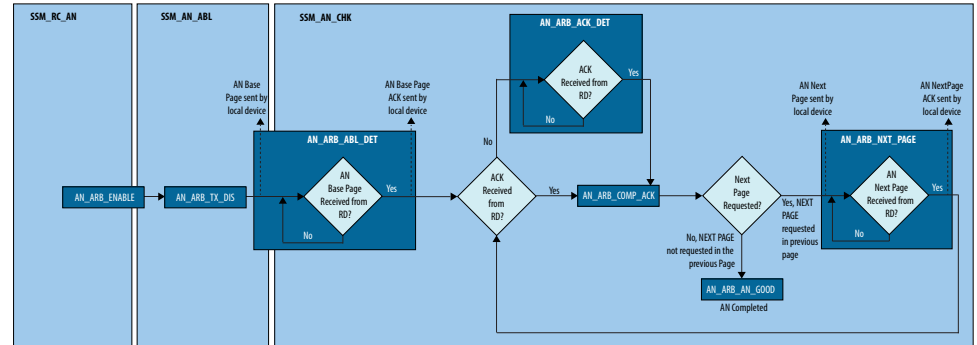

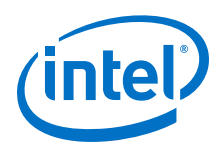

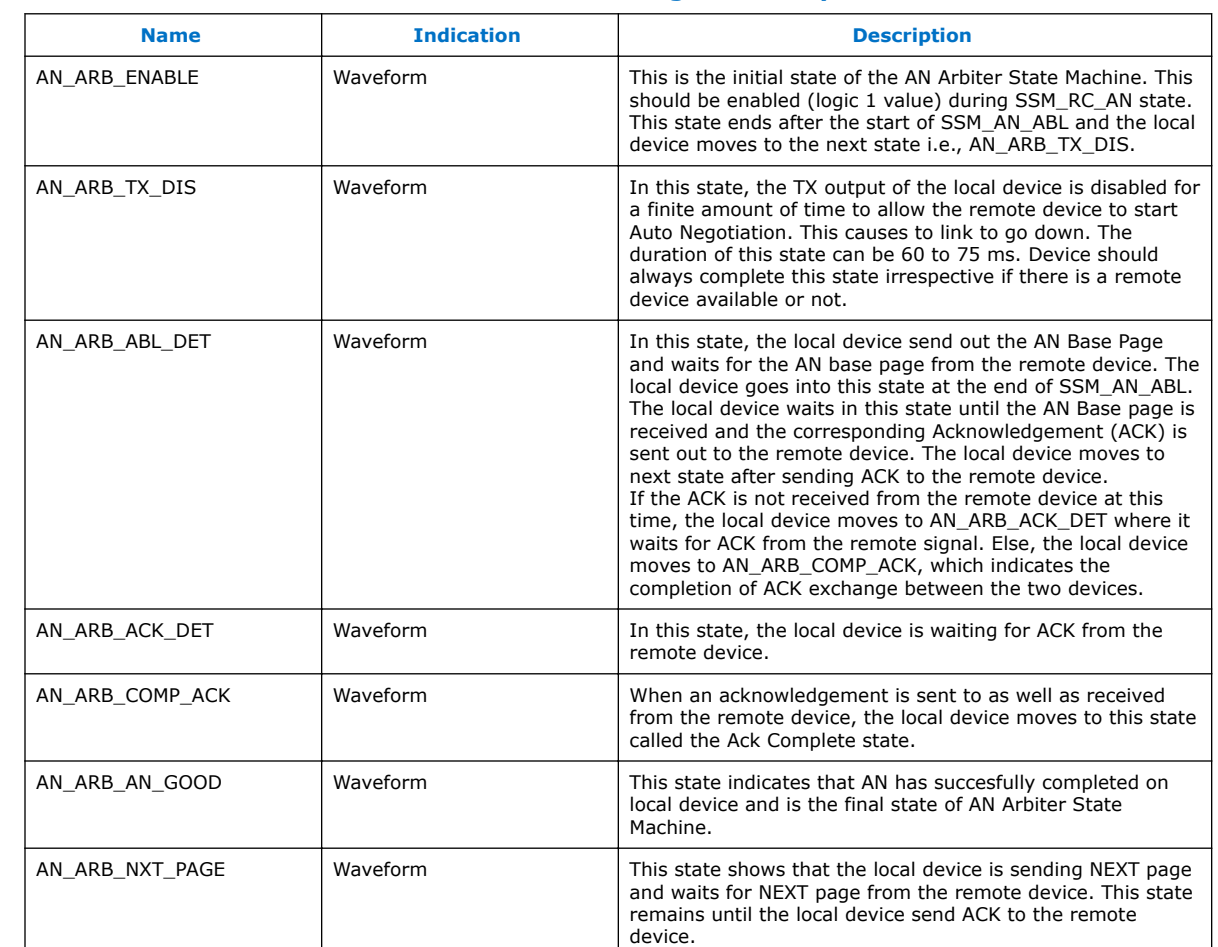

## **Table 10. AN Arbiter State Machine State and Signal Descriptions**

## **Table 11. AN Arbiter State Machine Signal Descriptions**

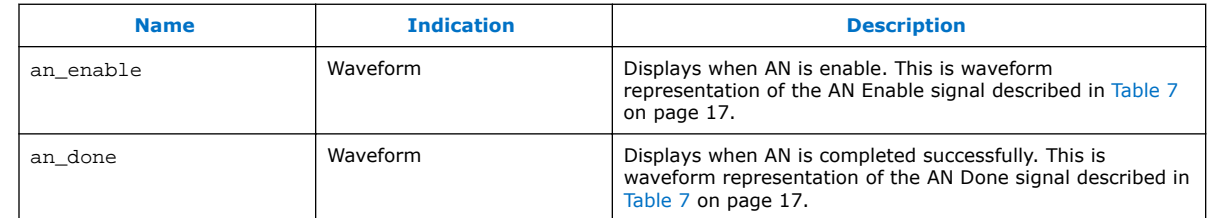

## **3.2.2.3. Link Training Tab**

The Link Training Mode tab may have one or more subtabs based on number of times the device go into Link Training (LT) state during the Signal Tap capture in a finite amount of time. Each subtab displays the Ethernet link behavior during the occurrence of LT. Each LT occurrence is also prefixed with a number to distinguish between various LT occurrences.

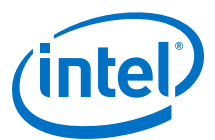

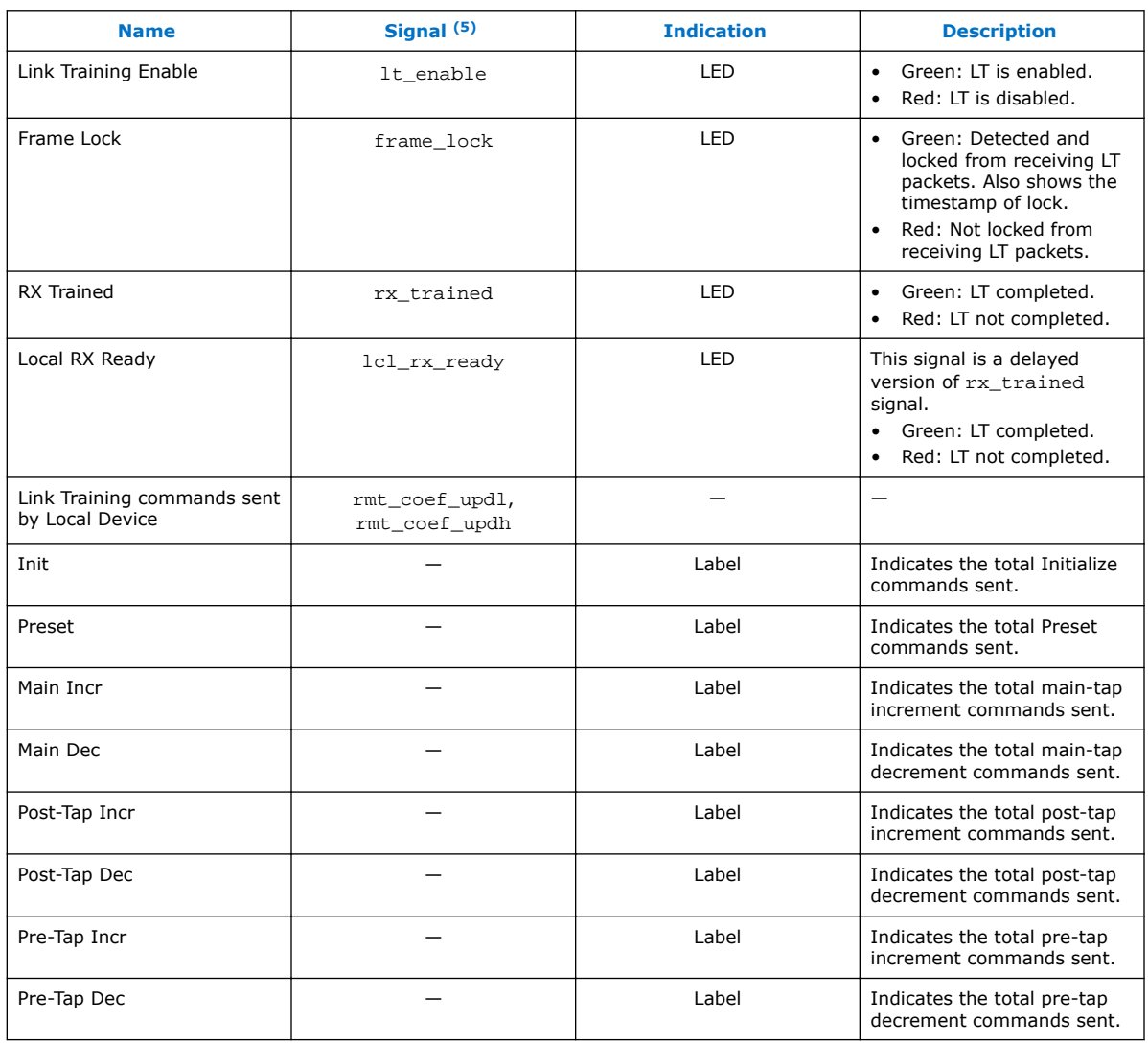

#### <span id="page-20-0"></span>**Table 12. Local Device Status Signals**

#### **Table 13. Remote Device Status Signals**

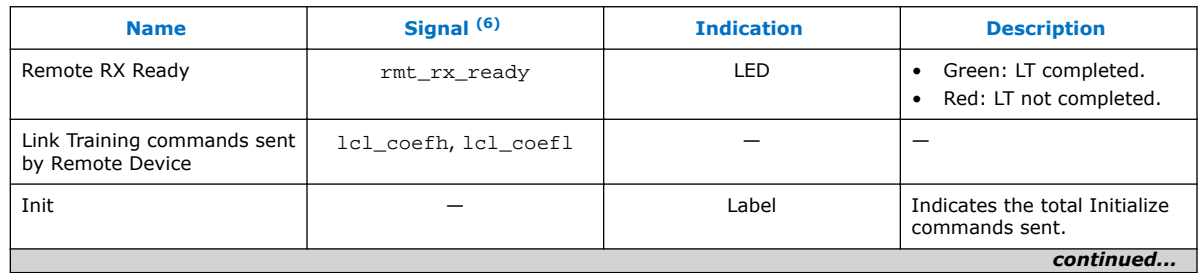

(5) All the descriptions in Table 12 on page 21 are with reference to local device.

 $(6)$  All the descriptions in Table 13 on page 21 are with reference to remote device.

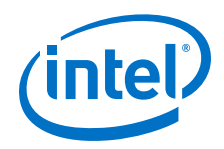

#### *3. Functional Description* **UG-20158 | 2018.07.04**

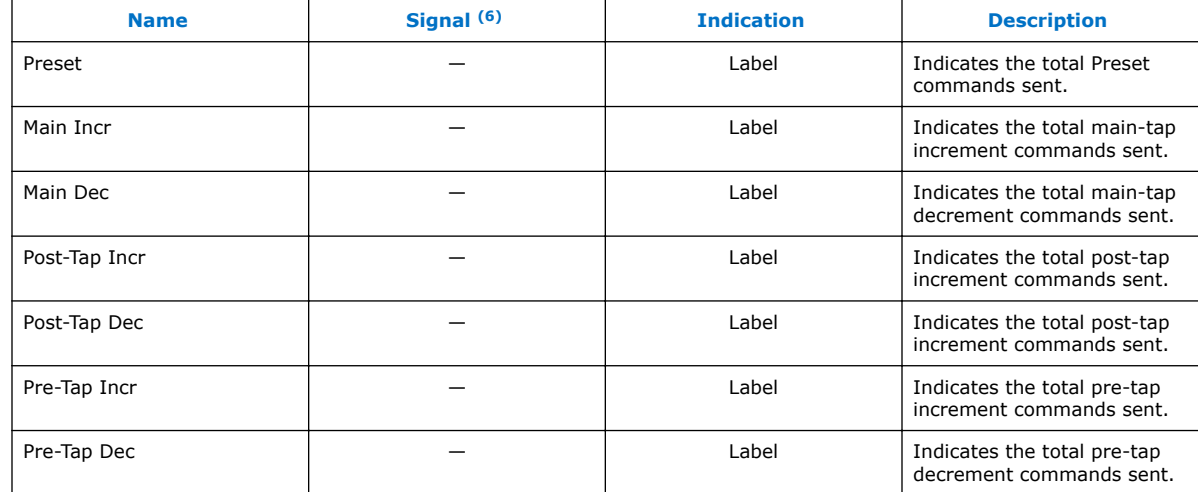

## **Table 14. Data Mode Status Signals**

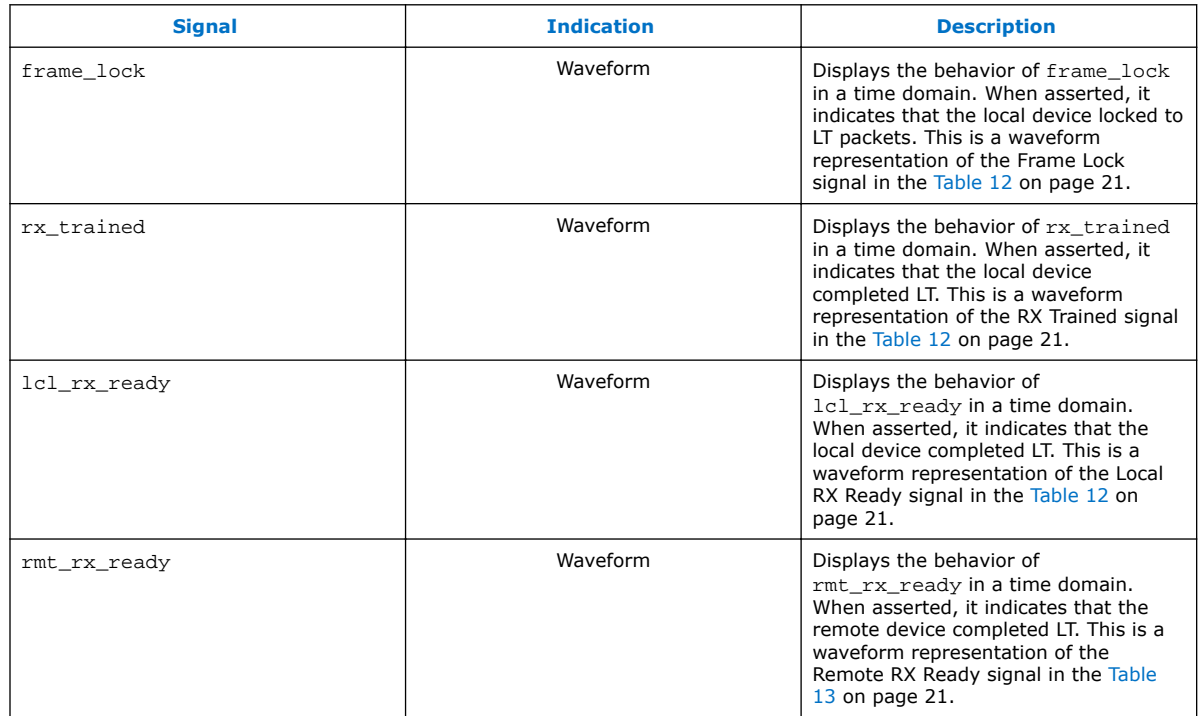

#### **LT Communication Packets**

The LT Communication Packets section displays the LT packets exchanged between two devices. The LT Communication packets option has to be enabled to start plotting LT packets. A timestamp header is stored with each packet with respect to the reference timer. The transaction of the LT packet plotting may take a few minutes based on the number of packets that are being exchanged. To determine whether the plotting is completed or still in progress, monitor the status bar.

<sup>(6)</sup> All the descriptions in [Table 13 o](#page-20-0)n page 21 are with reference to remote device.

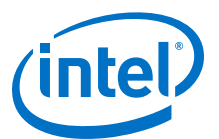

#### **Figure 9. LT Communication Packet Exchange between Local Device and Remote Device**

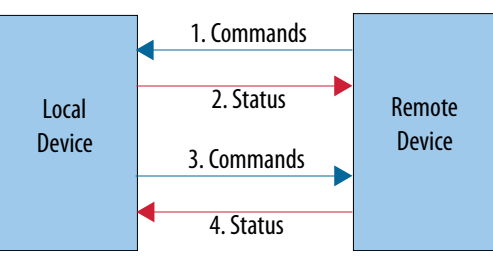

If the **LT Communication Packets** option is checked, the following subsections will be displayed on the tab-window of the Link Training:

- 1. Commands sent by Remote Device (signals: lcl\_coefh, lcl\_coefl)
- 2. Status to Remote Device (signals: lcl\_coef\_sts)
- 3. Commands sent by Local Device (signals: rmt\_coef\_updl, rmt\_coef\_updh)
- 4. Status to Local Device (signals: rmt\_coef\_sts)

For every command sent by the local or remote device, there is an equivalent status being sent back by the receiver end. The statuscorresponding to every command can be mapped by monitoring their time stamps, as shown in the following figure:

#### **Figure 10. LT Training Sequence**

This figure shows the timestamps corresponding to Command1 (C1) -> Status1 (S1) and Command2 (C2) -> Status2 (S2) represents the time taken by taken by either device to respond to the LT commands. **DIT Communication Packets** 

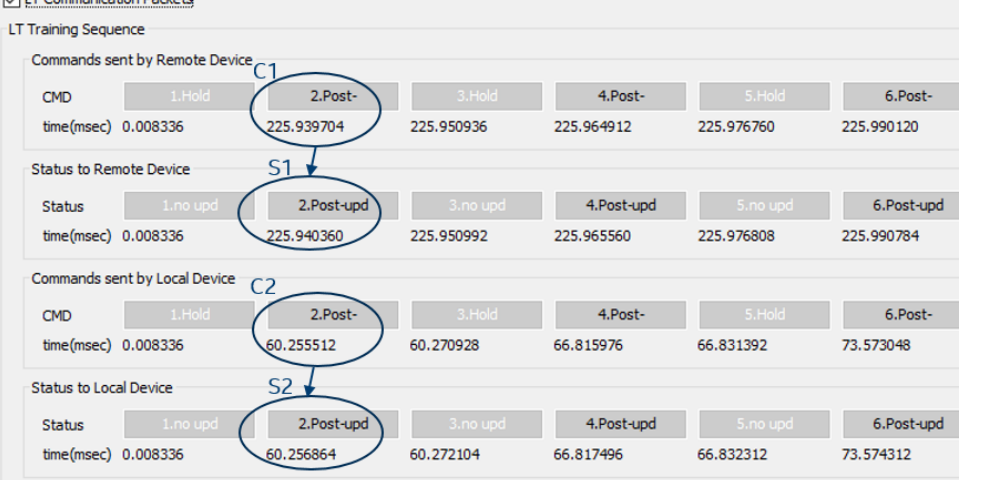

#### **Table 15. Link Training Command Definitions**

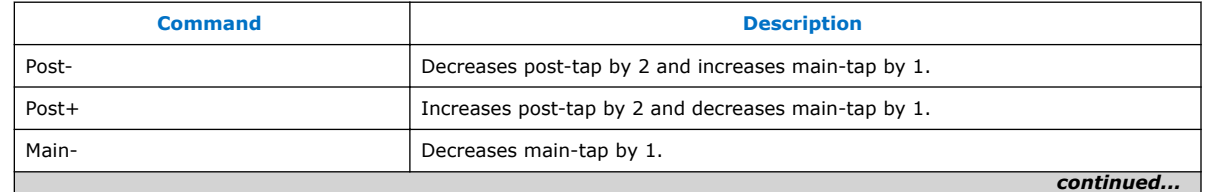

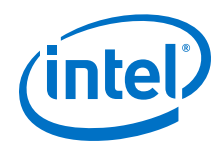

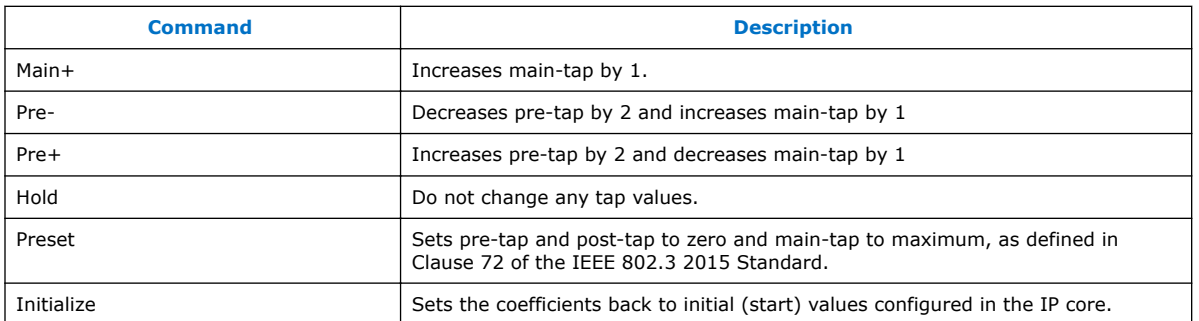

The following figure shows the direction in which the digital values of main-tap, posttap, and pre-tap move based on commands. For more details on these values, refer to the *Intel Stratix 10 L- and H-Tile Transceiver PHY User Guide*.

#### **Figure 11. Direction of Main-Tap, Post-Tap, and Pre-Tap Based On Link Training Commands**

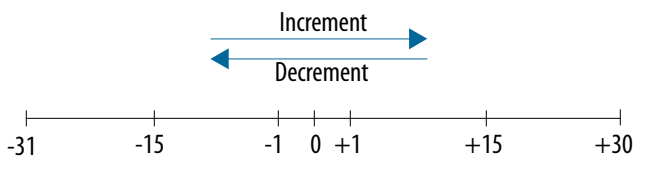

#### **Table 16. Status Definitions**

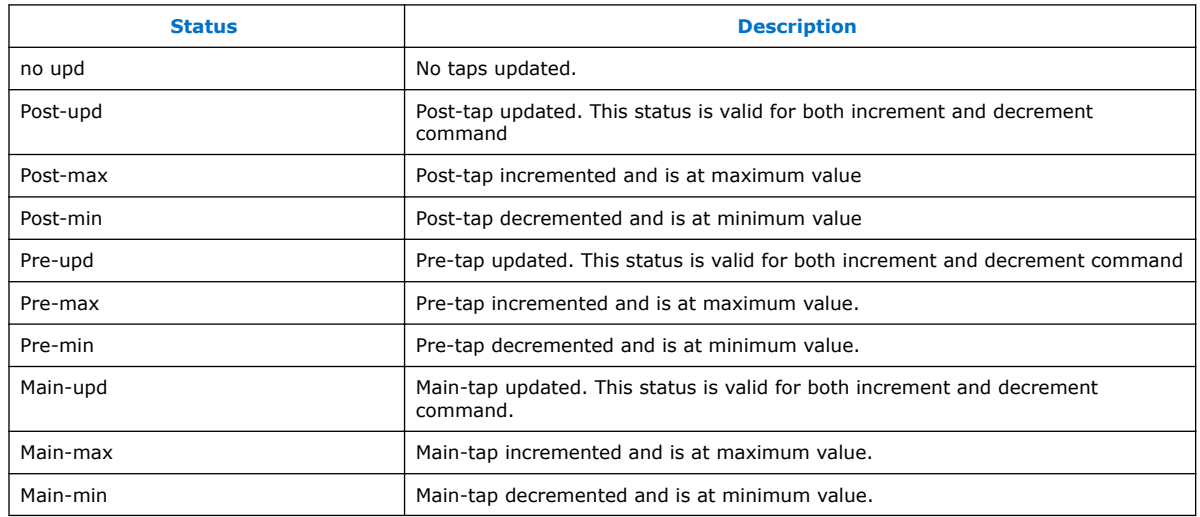

*Note:* If the command or status shows "----", this indicates that the values in the LT packet are invalid.

## **Related Information**

[Intel Stratix 10 L- and H-Tile Transceiver PHY User Guide](https://www.altera.com/documentation/wry1479165198810.html#thp1479167108381)

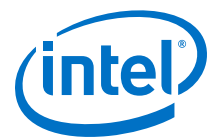

## <span id="page-24-0"></span>**3.2.2.4. Data Mode Tab**

Data Mode tab may have one or more subtabs based on number of times the device go into Data Mode state during the Signal Tap capture in a finite amount of time. Each subtab displays the Ethernet IP link behavior during the occurrence of Data Mode. Each Data Mode occurrence is also prefixed with a number to distinguish between various Data Mode occurrences.

#### **Table 17. Local Device Status Signals**

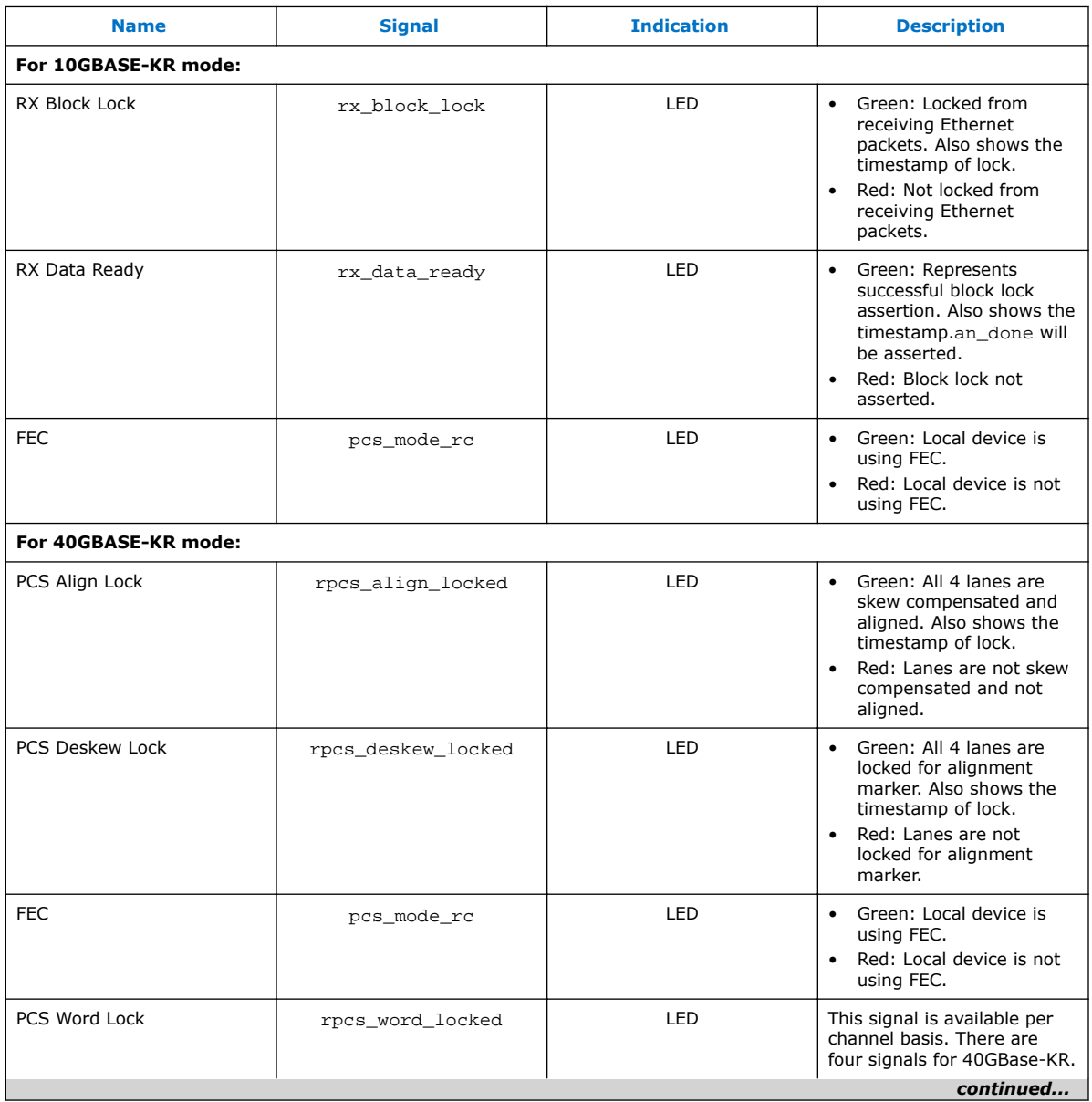

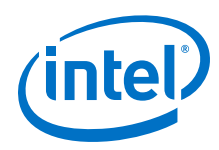

#### *3. Functional Description* **UG-20158 | 2018.07.04**

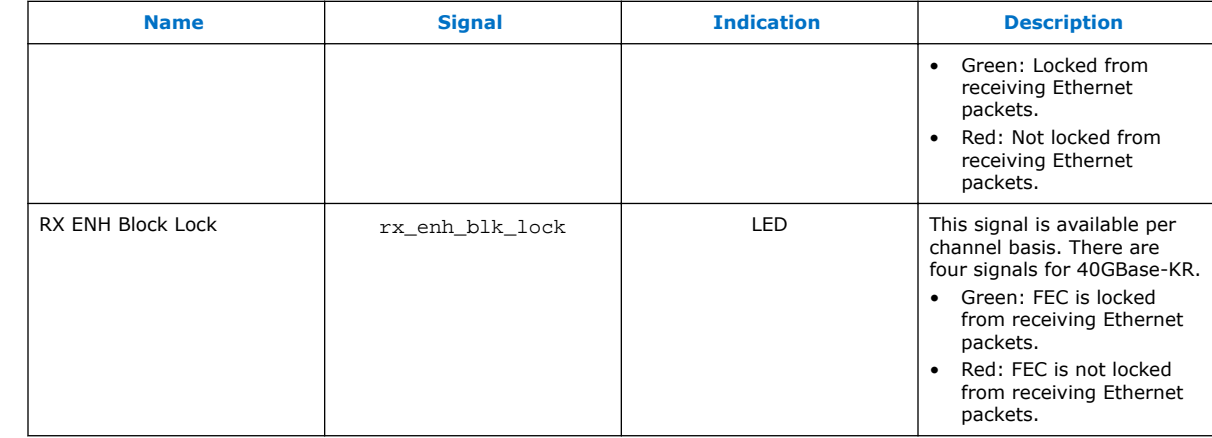

## **Table 18. Data Mode Status Signals**

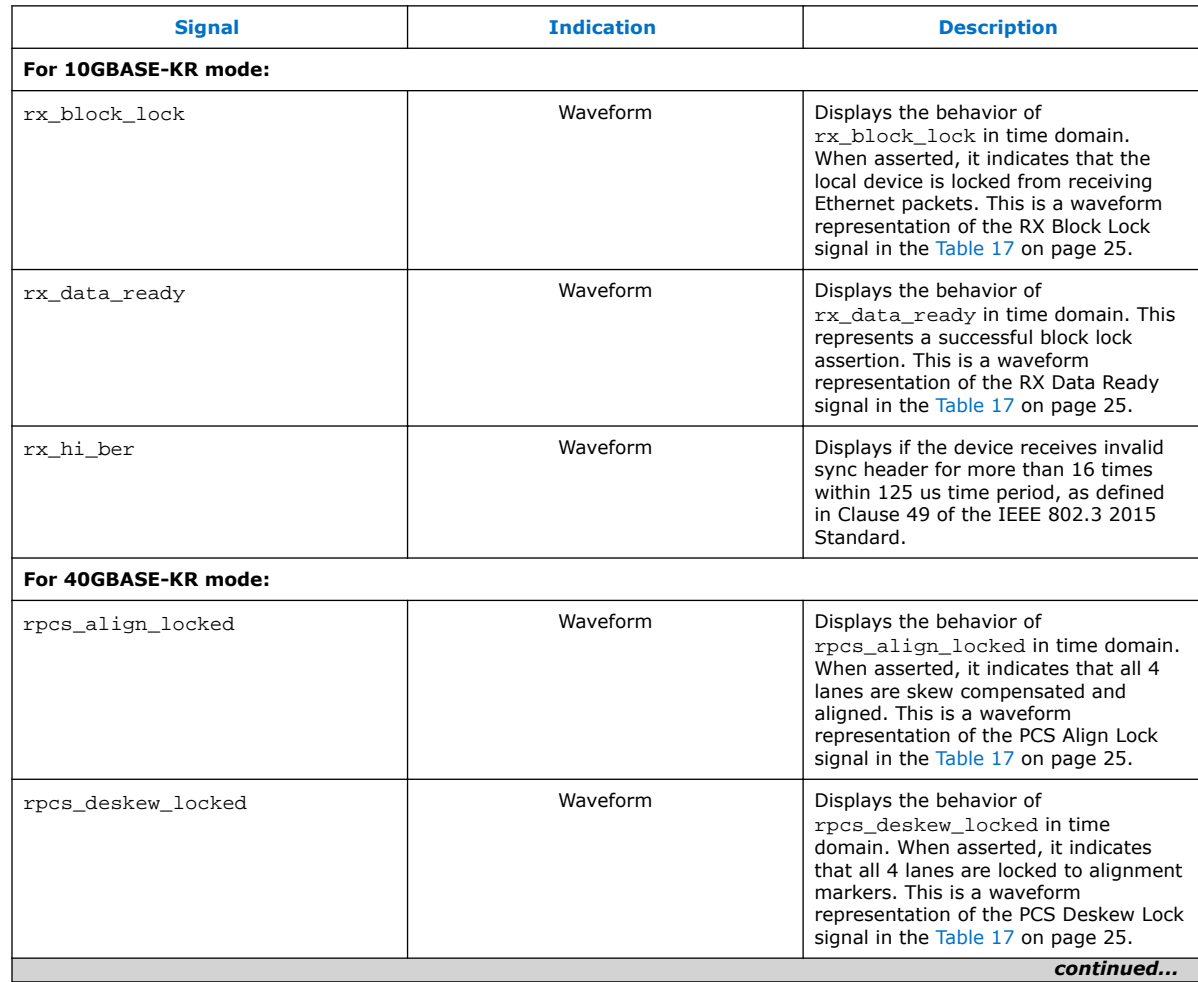

#### *3. Functional Description* **UG-20158 | 2018.07.04**

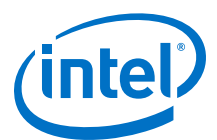

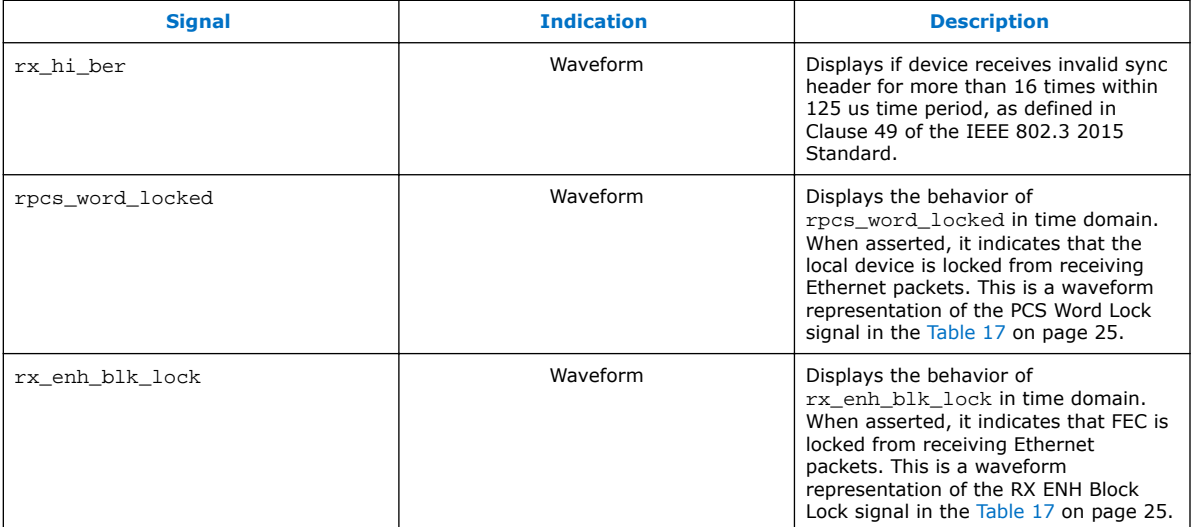

#### **Table 19. Device Intrinsic Signals**

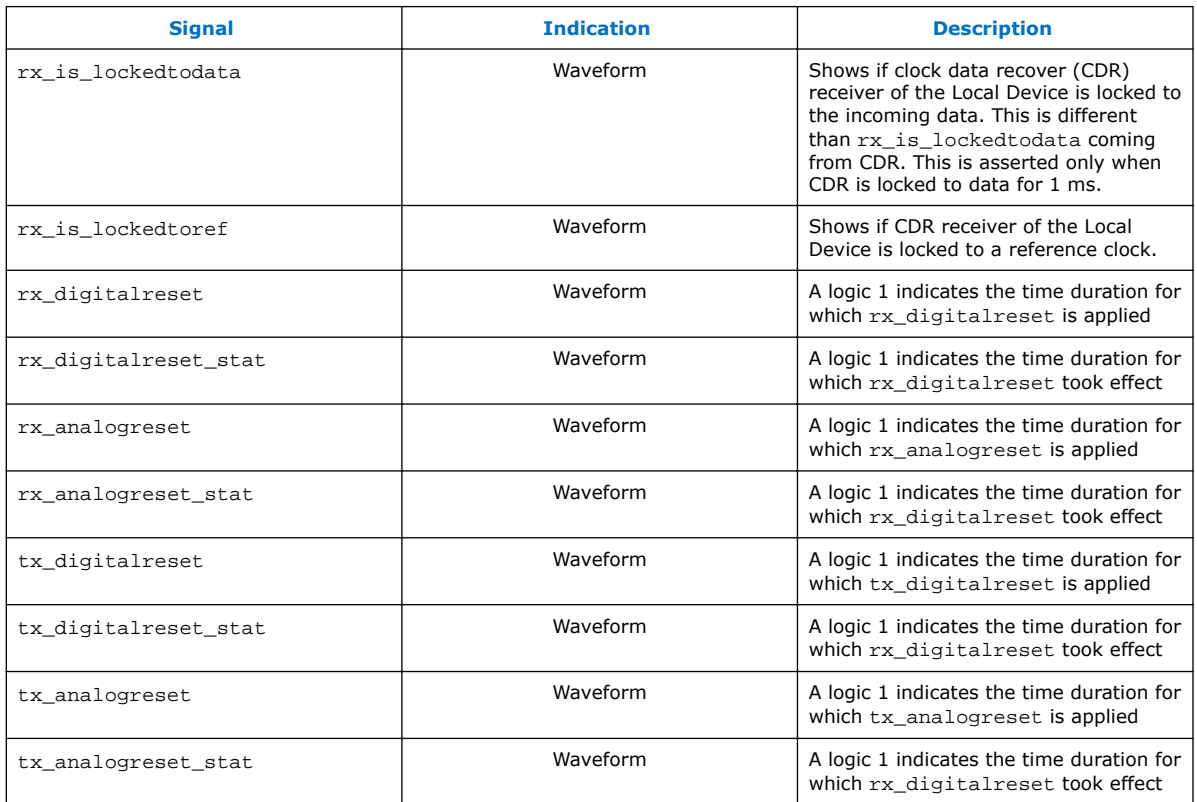

## **3.2.2.5. Help Tab**

The Help tab provides basic guidelines on:

- Capturing Ethernet link bring-up sequence.
- General recommendations for Signal Tap Logic Analyzer configuration.

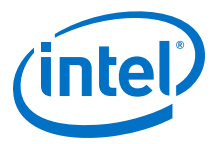

# <span id="page-27-0"></span>**4. Document Revision History for Ethernet Link Inspector User Guide for Intel Stratix 10 Devices**

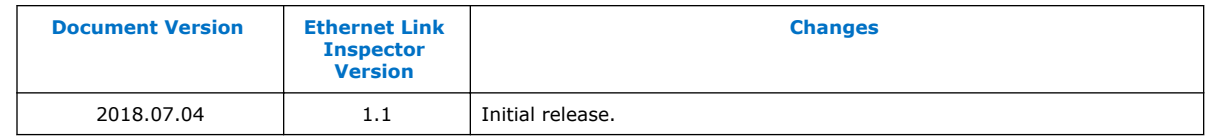

Intel Corporation. All rights reserved. Intel, the Intel logo, Altera, Arria, Cyclone, Enpirion, MAX, Nios, Quartus and Stratix words and logos are trademarks of Intel Corporation or its subsidiaries in the U.S. and/or other countries. Intel warrants performance of its FPGA and semiconductor products to current specifications in accordance with Intel's standard warranty, but reserves the right to make changes to any products and services at any time without notice. Intel assumes no responsibility or liability arising out of the application or use of any information, product, or service described herein except as expressly agreed to in writing by Intel. Intel customers are advised to obtain the latest version of device specifications before relying on any published information and before placing orders for products or services.

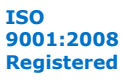

\*Other names and brands may be claimed as the property of others.